# *Stentura® Protégé/élan Cybra® Wireless Communication*

Release: March, 2007; September, 2006

Copyright 2007, Stenograph, L.L.C.

All Rights Reserved. Printed in U.S.A.

No part of this publication may be reproduced, stored in a retrieval system, or transmitted in any form or by any means (electronic, mechanical, photocopy, recording or otherwise) without the prior written permission of Stenograph, L.L.C.

Stenograph, Stentura, élan Cybra, Case CATalyst, and the Stenograph logo are registered trademarks of Stenograph, L.L.C.

BlueSoleil is a trademark of IVT Corporation.

Bluetooth is a registered trademark of Bluetooth SIG, Inc.

CompactFlash is a trademark of SanDisk Corporation.

Socket is a trademark of Socket Communications, Inc.

Windows is a registered trademark of Microsoft Corporation.

# *Contents*

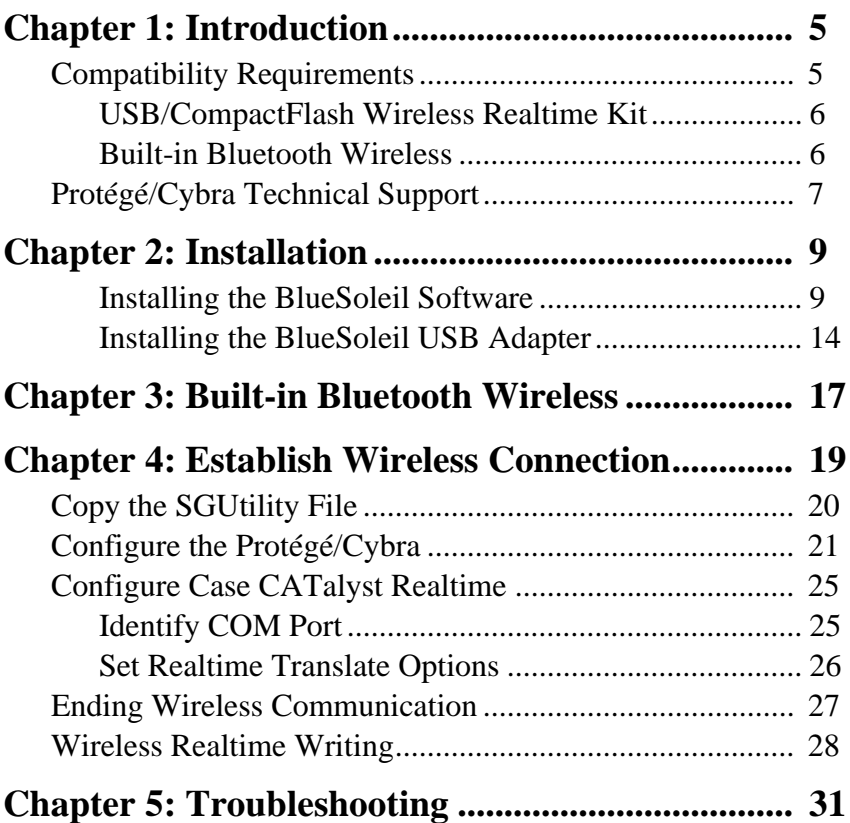

# *Introduction*

<span id="page-4-1"></span>Wireless realtime communication is an optional accessory for your Stentura Protégé, élan Cybra Student and élan Cybra Professional. Using Bluetooth® technology and specially designed software, these writing machines can communicate with Case CATalyst or other compatible CAT software running on your Windows® XP notebook computer. Wireless communication between your writing machine and computer is secure. The encrypted data can only be transmitted between the writing machine and your computer.

# <span id="page-4-0"></span>**Compatibility Requirements**

Protégé/Cybra wireless communication works with Windows XP compatible CAT software running on Windows XP. Stenograph provides technical support for the Protégé/Cybra and Case CATalyst. For technical support on non-Stenograph CAT software, contact the respective software vendor.

To use wireless communications, you must have one of the following:

- a USB port on your computer.
- **•** a computer with built-in Bluetooth wireless technology.

Stenograph strongly suggests you setup and test all realtime hardware including wireless communication prior to using it in a realtime situation.

## <span id="page-5-0"></span>**USB/CompactFlash Wireless Realtime Kit**

If you purchased the Stenograph USB or CompactFlash Wireless Realtime Kit, you must first install the BlueSoleil™ software and Bluetooth adapter on your computer. Once the software and adapter is installed, you then configure and establish communication for your Stentura Protégé/élan Cybra. All installation instructions are provided in this guide.

### **Wireless Realtime Kit Contents**

A Wireless Realtime Kit from Stenograph includes:

- **•** BlueSoleil USB Adapter
- **•** Socket Cordless Serial Adapter with Bluetooth technology
- **•** BlueSoleil CD-ROM
- **•** Installation Instructions

## <span id="page-5-1"></span>**Built-in Bluetooth Wireless**

When you are using the built-in Bluetooth wireless technology in your computer to connect your writing machine to your computer, you must first set the computer to "discoverable". You may need to contact your computer vendor for assistance. Once you have prepared your computer, configure and establish communication for your Stentura Protégé/élan Cybra following the instructions in this guide.

## <span id="page-6-0"></span>**Protégé/Cybra Technical Support**

If you encounter a problem you cannot solve*,* a Stentura Protégé/ élan Cybra Support Specialist is available to assist you at:

### **1-800-323-4247, touch 2, then 2**

**or**

#### **+1-847-803-1400**

#### **8:00 a.m. to 6:00 p.m. (CT)**

### **Monday through Friday**

### **Excluding Stenograph Holidays**

To assist the Specialist, have the writing machine with you, know your customer number, and be prepared to describe your question or problem in detail. Additional Help topics are available at www.stenograph.com. Click **Support/Go To Help Desk Now**.

To order supplies and accessories visit www.stenograph.com.

# *Installation*

<span id="page-8-1"></span>Chapter 2, USB Wireless Installation, provides step by step instructions to install the BlueSoleil software and the Bluetooth USB adapter on your computer for use with a Stentura Protégé, élan Cybra Student or élan Cybra Professional writing machine.

## <span id="page-8-0"></span>**Installing the BlueSoleil Software**

- 1. Start your computer. Make sure it is fully booted.
- 2. Close all Windows programs before running the install program.
- 3. Insert the BlueSoleil CD-ROM in the CD-ROM/DVD drive. The installation process begins automatically.

If the installation process does not begin after about a minute or your computer settings do not allow for "auto run" or "auto play", you can initiate the installation process manually. From the Windows Start menu, select **Run**. On the Command line, type **d:\setup** and then press **Enter**. If your CD-ROM or DVD drive is designated by a letter other than "d," substitute the appropriate letter in the command line.

Do not connect the USB adapter at this time.

4. The Choose Setup Language screen displays.

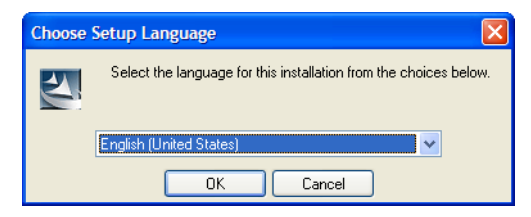

5. Press **Enter** (**OK**) to begin the software installation.

6. The InstallShield progress bar displays briefly followed by the Welcome to the InstallSheild Wizard for BlueSoleil screen.

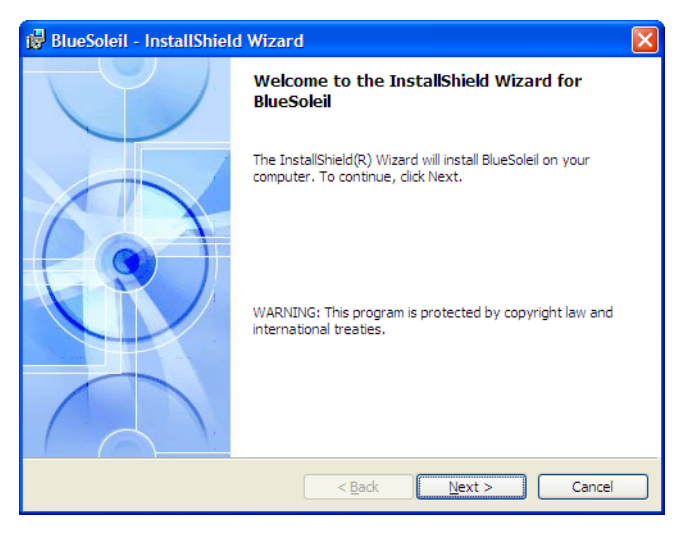

7. Press **Enter** (**Next**). The License Agreement screen displays.

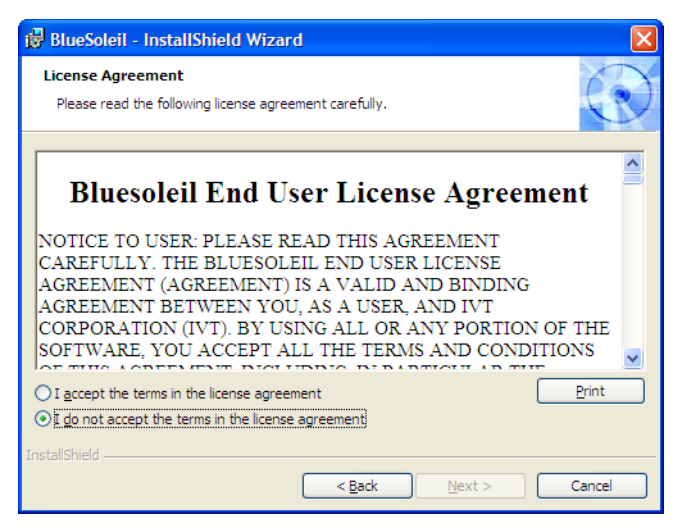

Read the agreement. Click the radio button, "I accept the terms in the license agreement." to allow you to continue the installation.

8. Press **Enter** (**Next**).The Custom Settings screen displays.

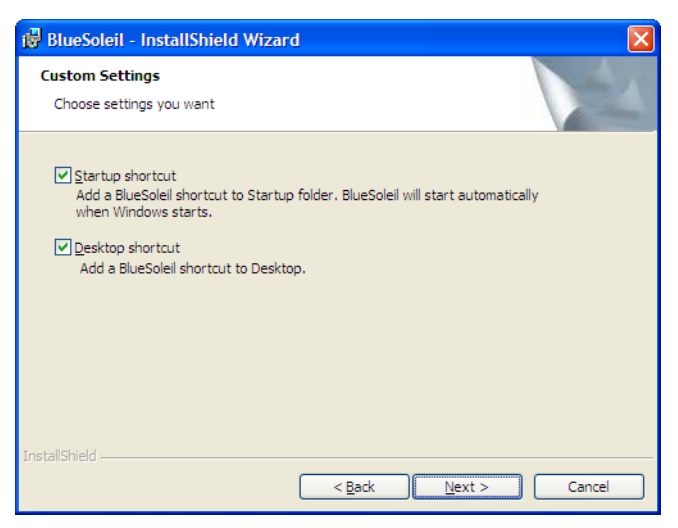

Check the box next the shortcuts you want on your Desktop.

9. Press **Enter** (**Next**). The Choose Destination Location screen displays.

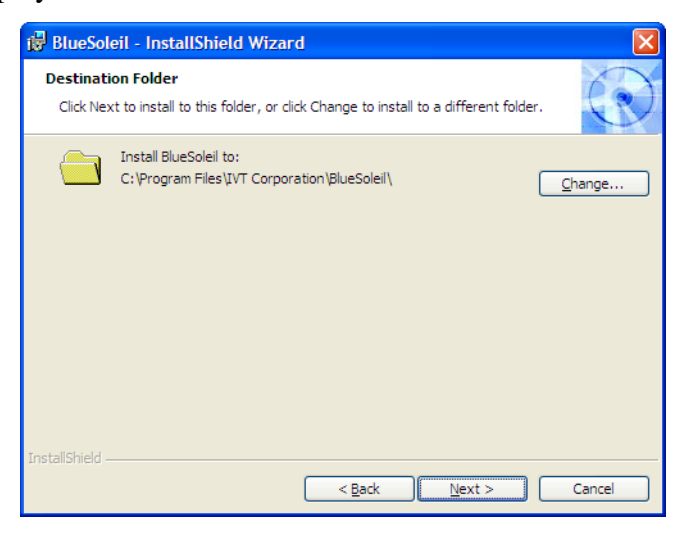

Verify the default location for the software installation. If necessary, use **Browse** to select an alternate location.

#### Stentura Protégé/élan Cybra Wireless Communication

10. Press Enter (Next). The Ready to Install the Program screen displays.

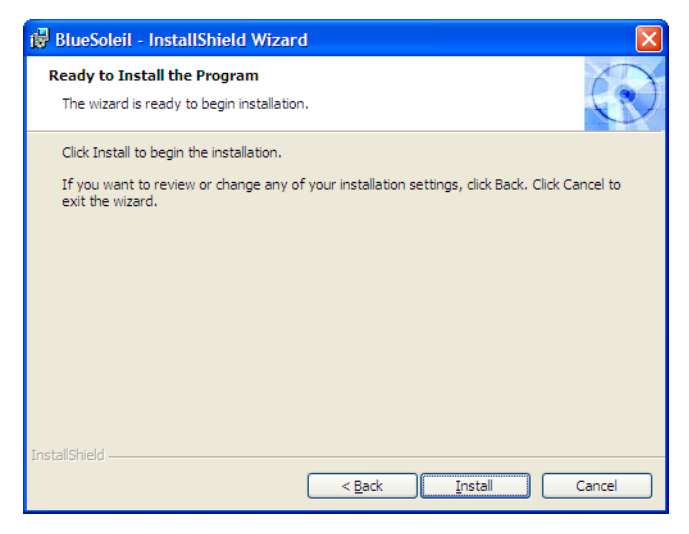

11. Press Enter (Install). The Installing BlueSoleil screen displays while the software installs onto your computer.

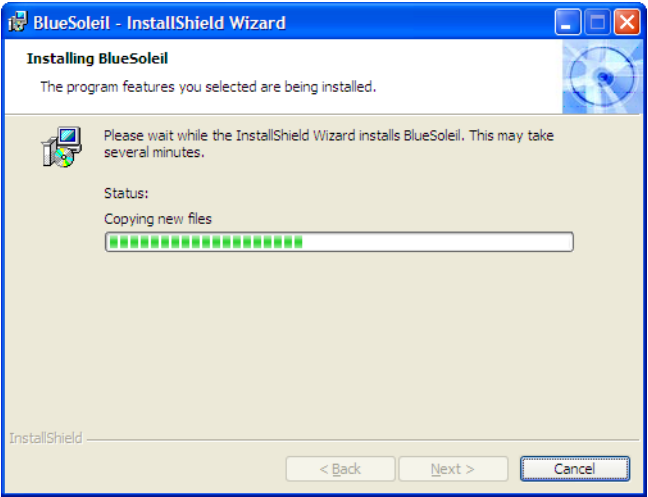

12. When the installation is complete, the InstallShield Wizard Complete screen displays.

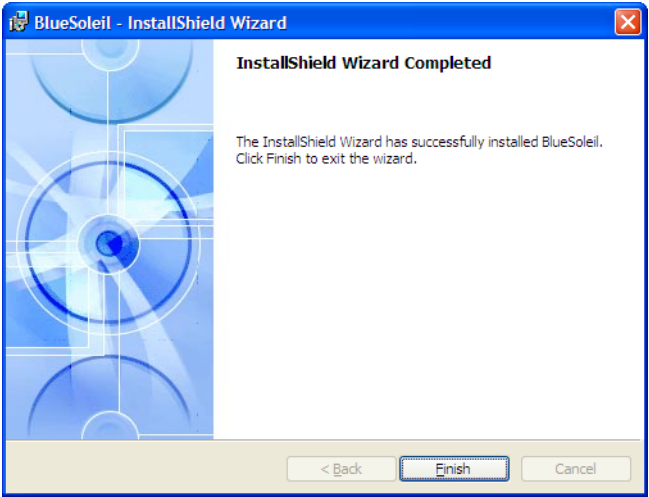

- 13. Press **Enter** (**Finish**).
- 14. Remove the CD and store it in a safe place.
- 15. Continue with the next section in this chapter, "Installing the BlueSoleil USB Adapter."

## <span id="page-13-0"></span>**Installing the BlueSoleil USB Adapter**

You must load the BlueSoleil software before installing the BlueSoleil USB adapter.

- 1. Restart your computer after installing the BlueSoleil software. The IVT Corporation BlueSoleil - Main Window dialog box displays.
- 2. Insert the BlueSoleil USB Adapter into an available USB port on your computer.

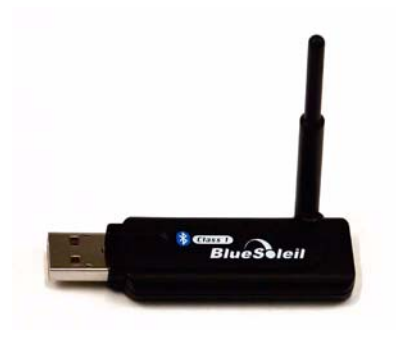

*Bluetooth USB Adapter*

3. The Welcome To Bluetooth dialog box displays followed by the Found New Hardware dialog box. The device driver **automatically** installs. The Device Install Wizard dialog box may display briefly during the installation.

Windows may also display a Found New Hardware bubble indicating a problem occurred during the hardware installation and the hardware may not work. The bubble may display for awhile but will disappear without any further action. No action is required as Windows continues the installation.

4. The Welcome to Bluetooth dialog box displays when Windows successfully completes installing the USB adapter.

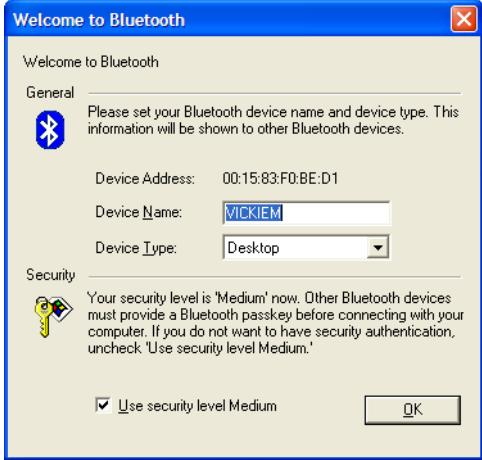

- 5. Make the following entries:
	- **•** *Device Address—*the address assigned to the Bluetooth device in your computer. Your computer automatically identifies the address. No action is required.
	- **•** *Device Name—*use the default name or type a new name to identify the computer. The Device name displays later in the Bluetooth configuration dialog box.
	- **•** *Device Type—*select the option from the drop down list that best identifies this computer.
	- **•** *Use security level Medium—*this feature is automatically selected. You must use security level Medium to connect the writing machine and the remote computer.

#### **Stentura Protégé/élan Cybra Wireless Communication**

6. Press **Enter** (**OK**). The computer searches for wireless devices.

The orange ball in the center of the screen represents your computer. Placing the mouse over the orange ball displays the computer name you assigned and the Bluetooth address.

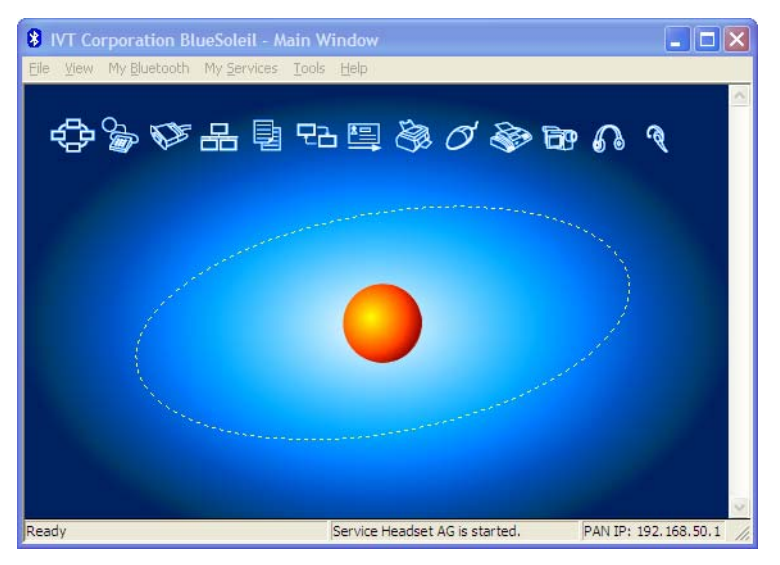

- 7. From the My Services menu, select **Properties**.
- 8. On the Serial Port B tab, uncheck the box, **Auto-start this service when My Bluetooth starts** and press **Enter** (**OK**).
- 9. The following message displays, prompting you to restart your computer, *You must restart this service for the changes to take effect*.
- 10. It is not necessary to restart the computer at this time. Click **OK**. The IVT Corporation BlueSoleil - Main Window displays.
- 11. Continue with Chapter 4, "Establish Wireless Connection" to configure your Stentura Protégé/élan Cybra.

# *Built-in Bluetooth Wireless*

<span id="page-16-0"></span>Using the built-in Bluetooth technology already on your computer along with a specially designed Socket Cordless Serial Adapter, the Stentura Protégé, élan Cybra Student and the élan Cybra Professional can use wireless communication with Case CATalyst or other compatible CAT software running on your Windows® XP notebook computer.

When your computer has built-in Bluetooth wireless technology, it must be set to "discoverable" to allow the writing machine to connect to your computer. This ensures a secure data transmission between your writing machine and your computer.

Each computer vendor handles the instructions differently for making Bluetooth technology discoverable. Stenograph's Help Desk, at www.stenograph.com, provides topics for a few specific computers to configure the built-in Bluetooth wireless feature to be discoverable. If your specific computer is not found, we recommend you contact your computer vendor or manufacturer to have them assist you in making it discoverable before continuing with the instructions in Chapter 4, "Establish Wireless Connection" to configure your Stentura Protégé/élan Cybra, establish connection and set Case CATalyst realtime options.

# *Establish Wireless Connection*

<span id="page-18-0"></span>Chapter 4, Establish Wireless Connection, provides step by step instructions to:

- **•** copy the SGUtility file from the Stenograph Writing Machine Utility V1.02 CD to your computer Desktop.
- **•** configure the Protégé/Cybra for wireless communication and create an active connection with the Bluetooth software.
- set realtime options in Case CATalyst.
- end wireless realtime.

To establish a wireless connection between the Protégé/Cybra and a computer, you must first install the Protégé/Cybra USB driver on your computer if it is not already installed. See the user guide for your specific writing machine for instructions on loading the USB driver.

If you purchased the Stenograph USB Realtime Kit, it is necessary to install the BlueSoleil software and adapter on your computer before continuing with the instructions in this chapter. If you are using built-in Bluetooth wireless technology, it is necessary to make your computer discoverable before continuing. See the appropriate chapter in this guide to prepare your computer.

# <span id="page-19-0"></span>**Copy the SGUtility File**

- 1. Insert the Stenograph Writing Machine Utility V1.02 CD into the CD-ROM/DVD drive on your computer.
- 2. Using My Computer or Windows Explorer, locate the **SGUtility** file on the CD.
- 3. Copy the file to the Desktop of your computer.
- 4. Continue with "Configure the Protégé/Cybra" in this chapter.

# <span id="page-20-0"></span>**Configure the Protégé/Cybra**

The Configuration process identifies the computer's address and generates a Passkey. The Passkey is a security code that allows the Protégé/Cybra and the computer to communicate securely.

You only need to configure the Protégé/Cybra once while using the same computer. Any time you change computers, you must repeat the configuration steps. A new unique Passkey code is required to establish wireless communication when the current computer is different than the one used for the previous connection.

To configure the Protégé/Cybra:

- 1. Turn your computer **On**, allowing it to completely boot. If you have built in Bluetooth technology on your computer, be sure it is active and discoverable.
- 2. Turn your Protégé/Cybra **On**.
- 3. The USB cable has a different connection plug on each end. Connect the appropriate end of the USB cable to the back of the writer and the other end to a USB port on the computer on which you installed the appropriate USB driver.
- 4. Plug the Socket Cordless Serial Adapter into the serial port of the Protégé/Cybra.

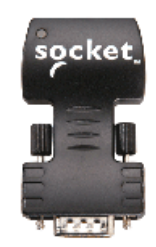

*Socket Cordless Serial Adapter*

The Socket Cordless Serial Adapter is powered by the Protégé/Cybra. Stenograph recommends that you charge your Protégé/Cybra each night when using wireless communication.

#### **Stentura Protégé/élan Cybra Wireless Communication**

5. Double click the **SGUtility** icon on your desktop. The SGUtility dialog box displays with the current computer date and time. It also indicates the time on the Protégé/Cybra. If the times do not match, click **Set RTC** to set the time on your writing machine to the current computer time.

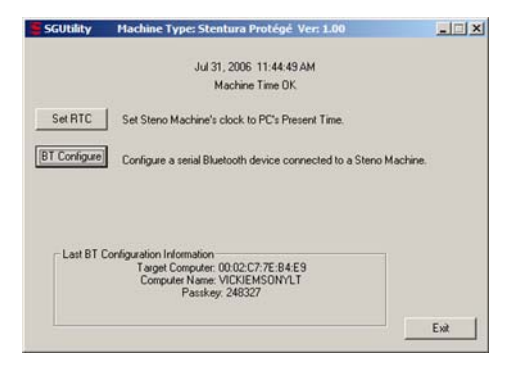

6. Click **BT Configure**. The Serial Bluetooth Configuration dialog box displays.

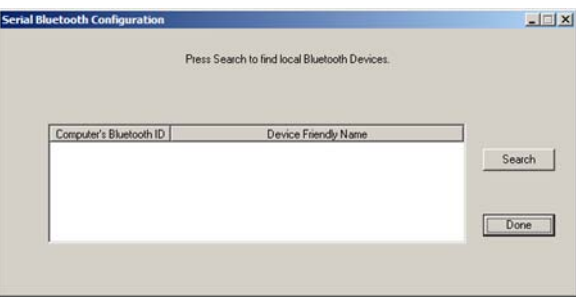

7. Click **Search**. In a few seconds the progress gauge displays. The Protégé/Cybra searches for all devices in the area that have discoverable Bluetooth technology active.

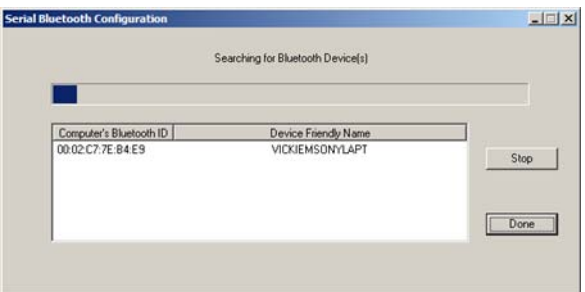

8. When the Bluetooth technology finishes searching, the Select button displays in the dialog box.

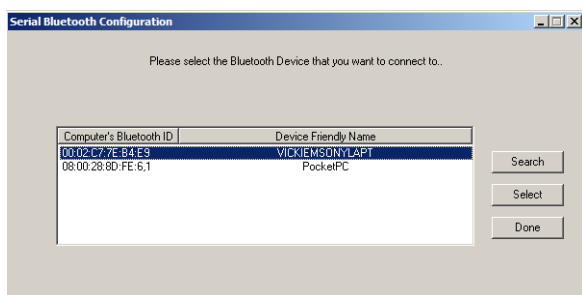

9. The Protégé/Cybra can only connect with one computer. Highlight the computer to which you want to create a wireless connection and click **Select**. The Wireless Adapter Configured dialog box displays with the Passkey number.

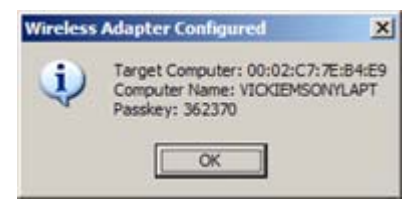

- 10. Make a note of the *Passkey* number. You must use this code to establish an active wireless connection between the Protégé/Cybra and your computer.
- 11. Click **OK**. The Bluetooth Manager Bluetooth Security dialog box displays.

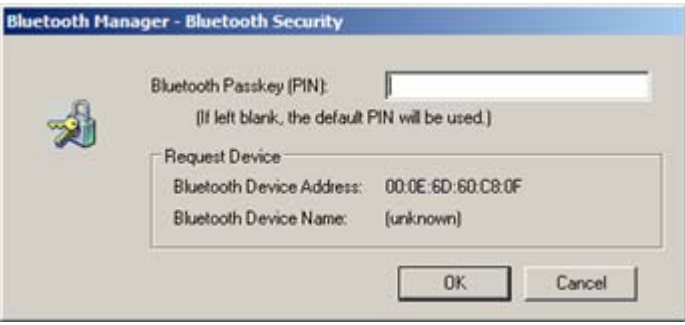

- If the dialog box is not visible, it may be behind other open dialog boxes. If the dialog box does not display on your computer screen, turn your writing machine Off and then turn it On; continue with the next step.
- 12. In the Bluetooth Passkey (PIN) field, type your Passkey number and click **OK**. The Bluetooth Service Authorization dialog box displays.
- 13. Check the box, **Always allow this device to access this service**  and press **Enter** (**Yes**) to bypass the message in the future.
- 14. The assigned COM port number you will use for CATalyst displays in the bottom right hand corner of the screen.

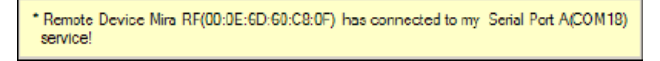

- 15. Disconnect the USB cable.
- 16. Continue with "Configure Case CATalyst Realtime" in this chapter if this is your first time configuring your writing machine or you need to identify a different COM port.

# <span id="page-24-0"></span>**Configure Case CATalyst Realtime**

To configure realtime in Case CATalyst you need to know the COM port for your computer through which the wireless communication is established. If you noted the COM port assignment when communications was established in "Configuring the Protégé/Cybra," use that number. If you do not know the COM port, complete the steps in "Identify COM Port."

Once you know the COM port used for wireless communication complete the steps in "Realtime Translate Options" to select your realtime options.

## <span id="page-24-1"></span>**Identify COM Port**

Do of the following:

- 1. Be sure the Bluetooth USB adapter is plugged into your computer.
- 2. Right click the Bluetooth icon  $\bullet$  on the Taskbar.
- 3. Select **Display**.
- 4. Click **My Services** and then select **Properties**.
- 5. Click the **Serial Port A** tab. The serial port assignment displays: **Serial Port (COM***xx***)**.

(Where *xx* represents the actual assigned COM port number.)

6. Click **OK**.

## <span id="page-25-0"></span>**Set Realtime Translate Options**

To set the realtime options in Case CATalyst:

- 1. Start Case CATalyst.
- 2. Press **Alt + u, t** (**Function/Translate & Edit**). The Translate dialog box displays.
- 3. Press **Alt + p**, (**Options**). The Translate Options dialog box displays. Click the Realtime tab. Make the following entries:
	- **•** *Realtime Writer*—select **cybra** or **protégé** depending on your writing machine.

The Protégé option is available when using Case CATalyst version 7.04 or higher. If you are not using 7.04, select **fusion**.

### Other CAT Users

Start realtime on your CAT system and select **Stentura** as the type of realtime writing machine. Set your realtime options. The remaining steps in this section apply specifically to Case CATalyst. For technical support in setting realtime options and realtime writing on your CAT system contact your CAT vendor.

- **•** *Comm Port*—select the COM port you previously identified for the Bluetooth connection.
- 4. Press **Alt + a** (**Apply**).
- 5. Press **Enter** (**OK**). The Translate dialog box redisplays. Do **one** of the following:
	- **•** Type a filename and begin a Realtime session.
	- **•** Press **Cancel** to exit the Translate dialog box.

## <span id="page-26-0"></span>**Ending Wireless Communication**

Wireless communication between your computer and the Protégé/Cybra ends when you terminate the BlueSoleil connection. Turning the writing machine Off, does not terminate the connection. You must complete all the following steps to properly terminate the wireless connection.

- 1. Turn the Protégé/Cybra **Off**.
- 2. Disconnect the Socket Cordless Serial Adapter from the writing machine.
- 3. Exit your Bluetooth technology after the wireless connection terminates.
- 4. To reestablish wireless communication, you must activate the Bluetooth technology and reconnect the Socket Cordless Serial Adapter on the Protégé/Cybra. See "Wireless Realtime Writing" in this chapter.

# <span id="page-27-0"></span>**Wireless Realtime Writing**

After you establish an initial connection between your computer and the Protégé/Cybra, the settings are remembered. Wireless communication is automatically established once you type the Passkey code on the computer.

The same Passkey security code is used each time you open wireless communication, unless you change computers. Any time you change computers, you must secure a new unique Passkey code. See "Configure the Protégé/Cybra" in this chapter.

The range for wireless communication can vary between 10 and 100 meters, depending on your configuration. If you move the Protégé/Cybra out of range, the wireless connection remains active. Any steno written is fed to the computer when you move the Protégé/Cybra back into range. Communication automatically reestablishes.

Turning the Protégé/Cybra Off does not terminate the wireless connection. See "Ending Wireless Communication" in this chapter.

To open wireless communication:

- 1. Turn your computer **On** allowing it to completely boot.
- 2. Be sure Bluetooth technology is active and discoverable.
- 3. Turn the Protégé/Cybra **On**.
- 4. Plug the Socket Cordless Serial Adapter into the writing machine.

5. When the computer locates the Protégé/Cybra, it displays the Bluetooth Manager-Bluetooth Security dialog box.

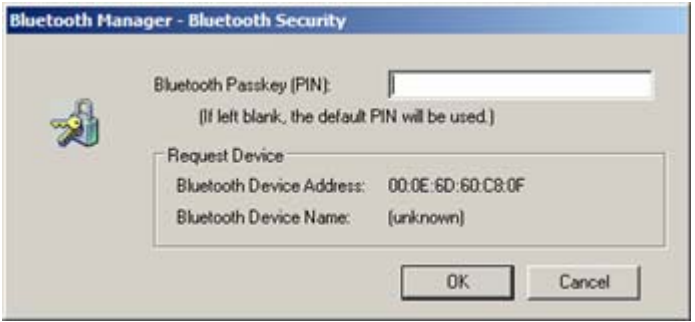

In the *Bluetooth Passkey (PIN)* field, type the Passkey code obtained during configuration and then press **Enter** (**OK**).

To identify the last Passkey number configured, double click the **SGUtility** icon to display the SGUtility dialog box. The Passkey number is located in the *Last BT Configuration Information* field.

- 6. After a few moments, the wireless connection is established.
- 7. Begin a realtime session. To configure realtime options see "Configure Case CATalyst Realtime" in this chapter.
- 8. When finished writing realtime press **End** on the writing machine.
- 9. Turn the Protégé/Cybra **Off**.
- 10. Disconnect the Socket Cordless Serial Adapter from the Protégé/Cybra.
- 11. Close your Bluetooth technology.

# *Troubleshooting*

<span id="page-30-0"></span>Chapter 5, Troubleshooting, suggests possible solutions to some common situations encountered when using wireless communications. Most users can remedy the following situations themselves. For more troubleshooting information, check Stenograph's web site, **www.stenograph.com**. If a problem persists, call Stenograph Technical Support at **800-323-4247 or 847-803-1400**.

## Authentication Failed

When opening remote communication between the Protégé/Cybra and your computer, your Bluetooth technology must be active and discoverable before you turn your Protégé/Cybra On and attach the Socket Cordless Serial Adapter.

Do the following:

- 1. Be sure the computer to which you are writing realtime is **On** and fully booted; and the Bluetooth technology is active.
- 2. Be sure the Protégé/Cybra is **On**.
- 3. Remove the Socket Cordless Serial Adapter from the Protégé/Cybra.
- 4. Wait approximately 10 15 seconds.
- 5. Reattach the Socket Cordless Serial Adapter to the writing machine.
- 6. The Enter Bluetooth Passkey dialog box displays.

### No Window for PassKey Entry After Configuring

During configuration, the Protégé/Cybra searches for all computers in the area that have Bluetooth technology with a Bluetooth device. The Protégé/Cybra can only connect with one computer.

Do the following:

- 1. Verify your computer is the target computer. Double click the **SGUtility** icon to display the SGUtility dialog box. The target computer information is located in the *Last BT Configuration Information* field.
- 2. If necessary, reconfigure the Protégé/Cybra with the correct computer. See *Configure the Protégé/Cybra* in this guide.

## **Notes**

## **Notes**

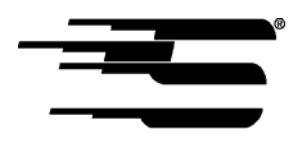

*Stenograph®*

1500 Bishop Court Mount Prospect, Illinois 60056 www.stenograph.com

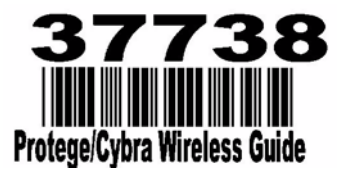